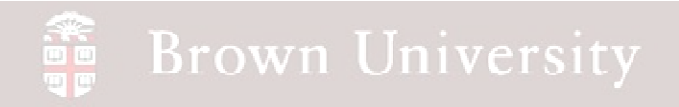

## **EN1740 Computer Aided Visualization and Design**

Spring 2012

2/23/2012

Brian C. P. Burke

**BCB – Feb. 23, 2012**

#### **Brown University** 雷

#### **Last Time:**

• Standards and practices governing engineering drawings

### **Tonight:**

• How to get Pro/Engineer to stick to the standards

- What can be automated
- What we must format
- Advanced geometry creation
	- Sweeps
	- Helical sweeps
		- Threads
		- Springs

## EXERCISE – Format Extension, Dimension, Leaders and Arrowheads

Arrowheads and Text Height is all that's left - These we can set Automatically!!

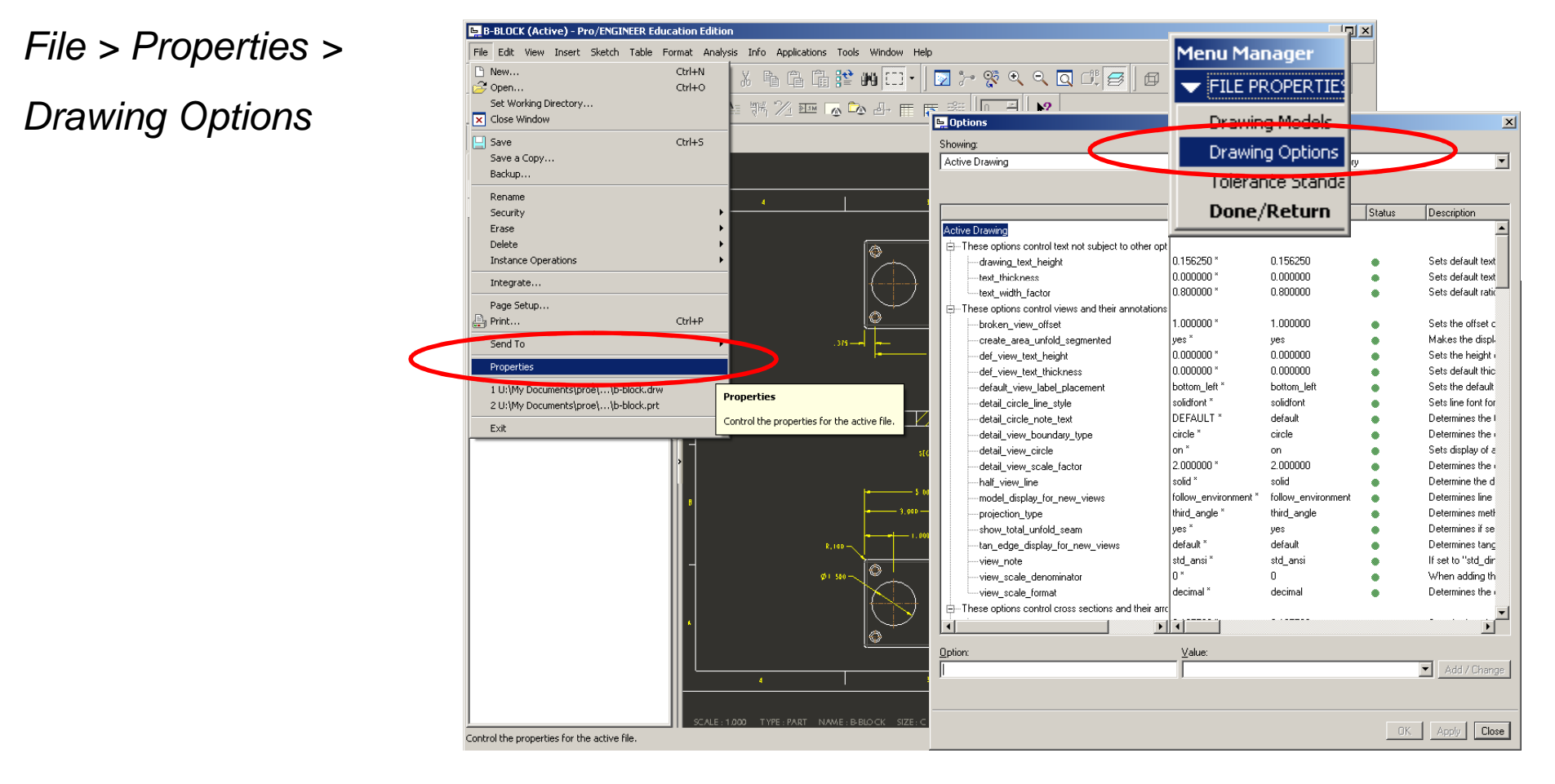

**BCB – Feb. 23, 2012**

**Brown University** 

#### **Brown University**  $\frac{1}{n}$

### EXERCISE – Format Extension, Dimension, Leaders and Arrowheads

- Find Option "drawing\_text\_height"
- Change to .125in
- Click Add/Change
- Click Apply
- Click Close

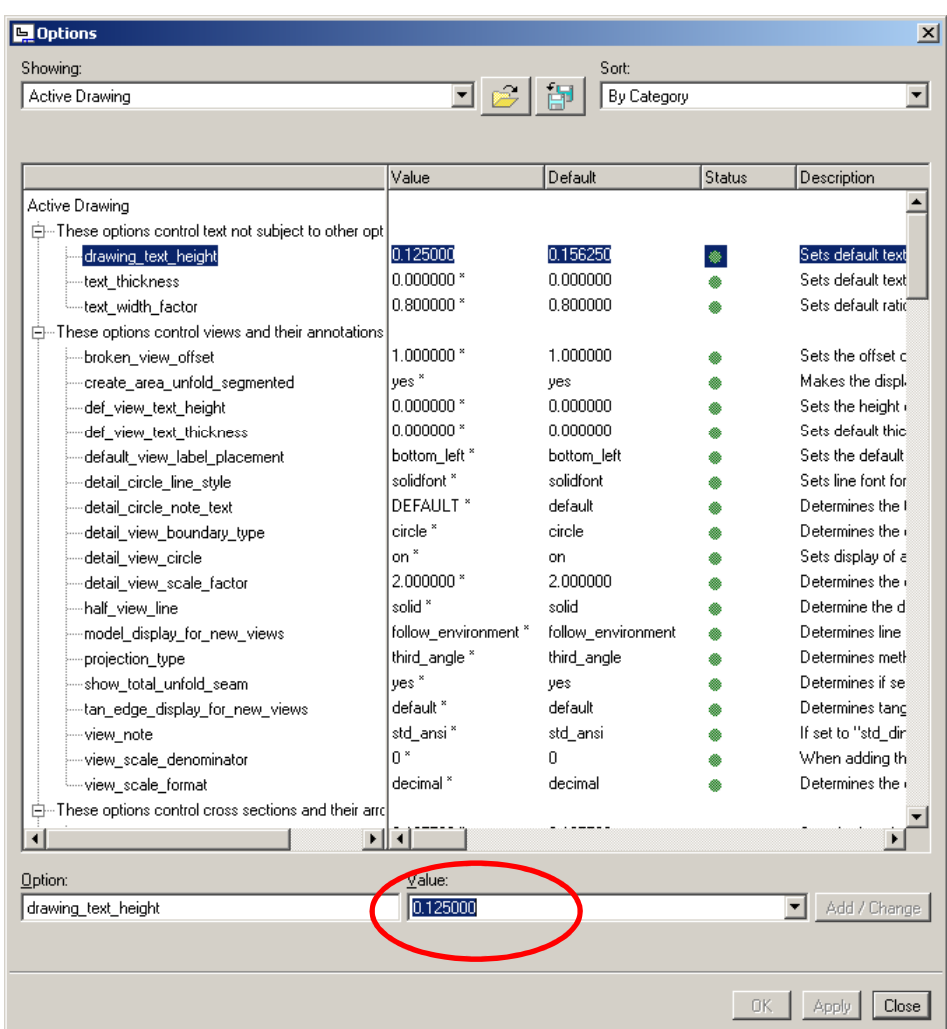

#### **Brown University** op.

### EXERCISE – Format Extension, Dimension, Leaders and Arrowheads

- Find Option "drawing\_arrow\_style"
- Change to filled
- Click Add/Change
- Click Apply
- Click Close

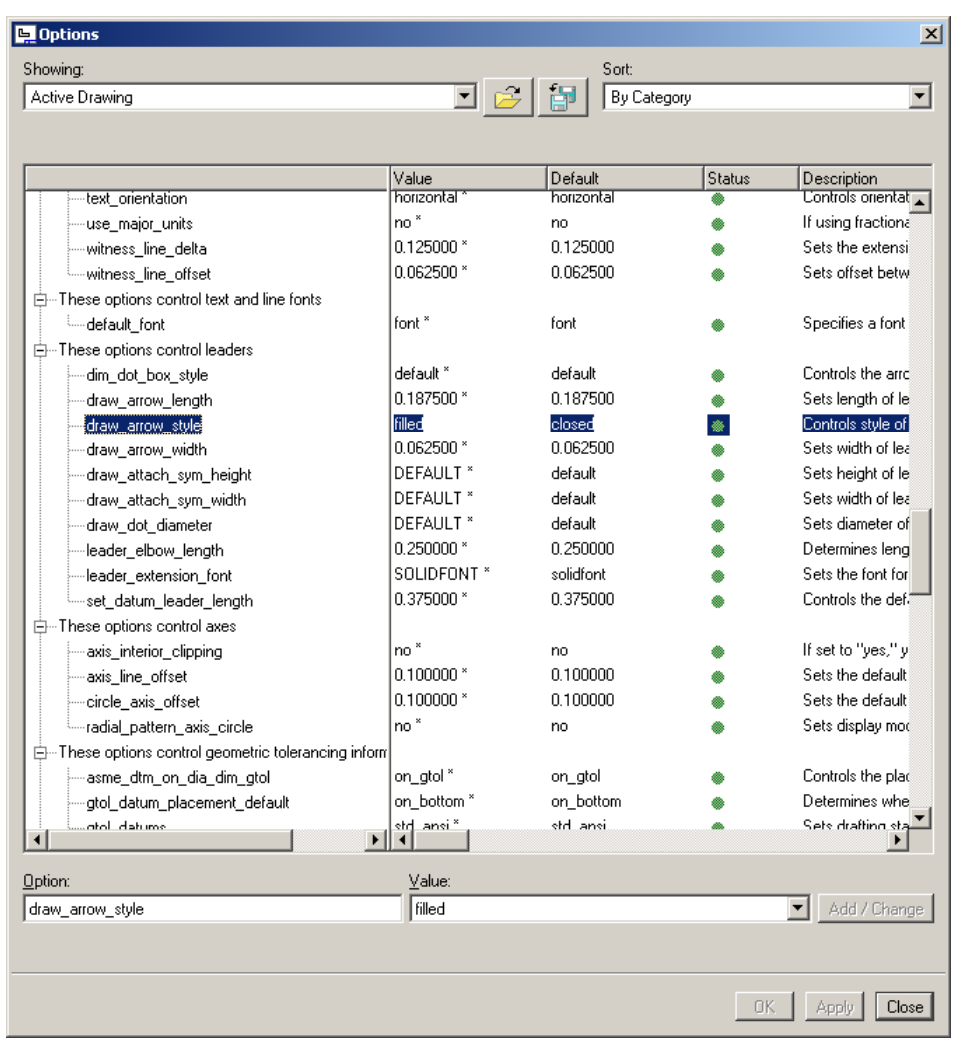

## **Brown University**

#### EXERCISE – Format Extension, Dimension, Leaders and Arrowheads

### Let's set it and forget it.

• Save to proe

directory >

Filename "default"

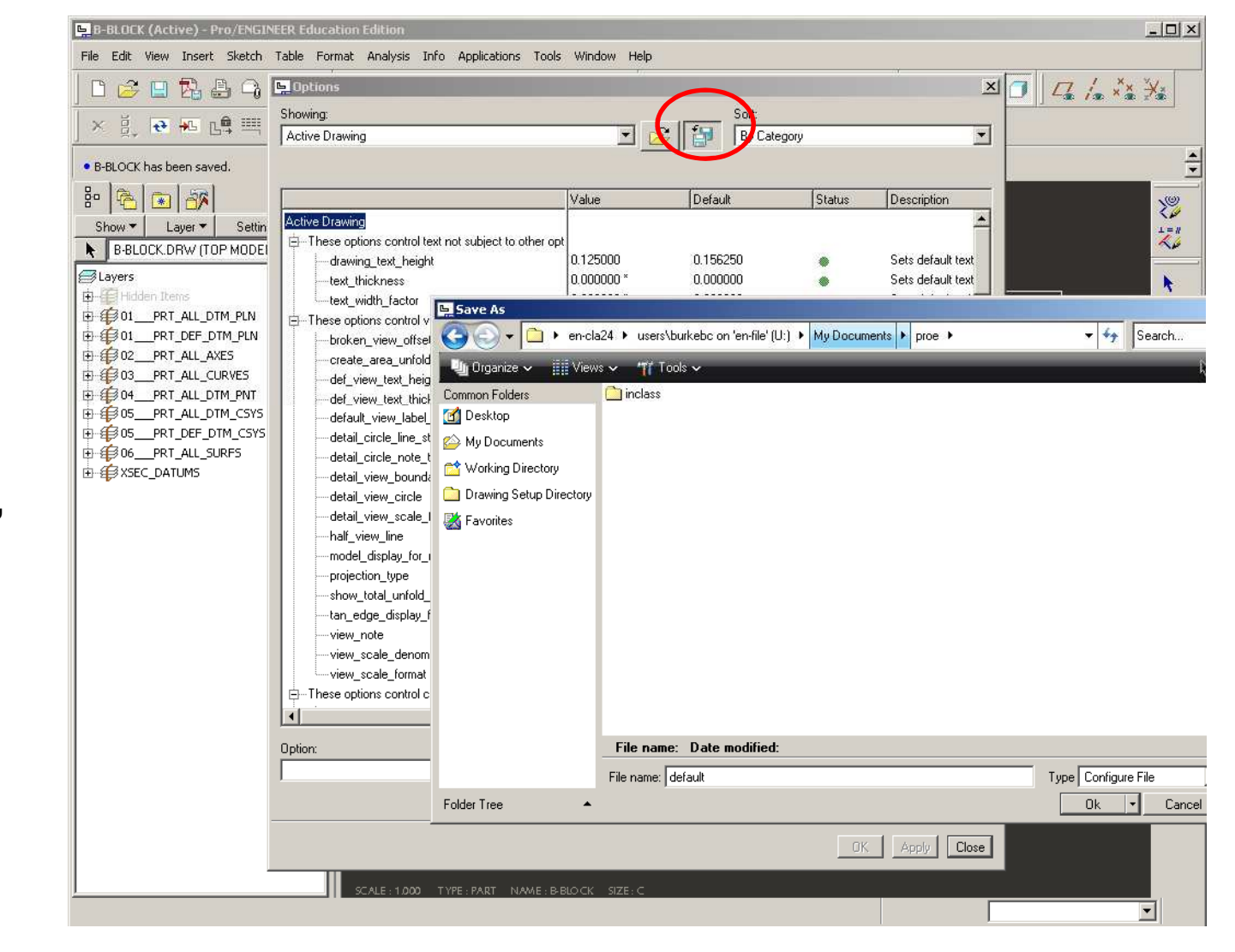

**BCB – Feb. 23, 2012**

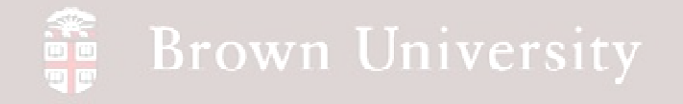

### EXERCISE – Format Extension, Dimension, Leaders and Arrowheads

Check to make sure this saved OK.

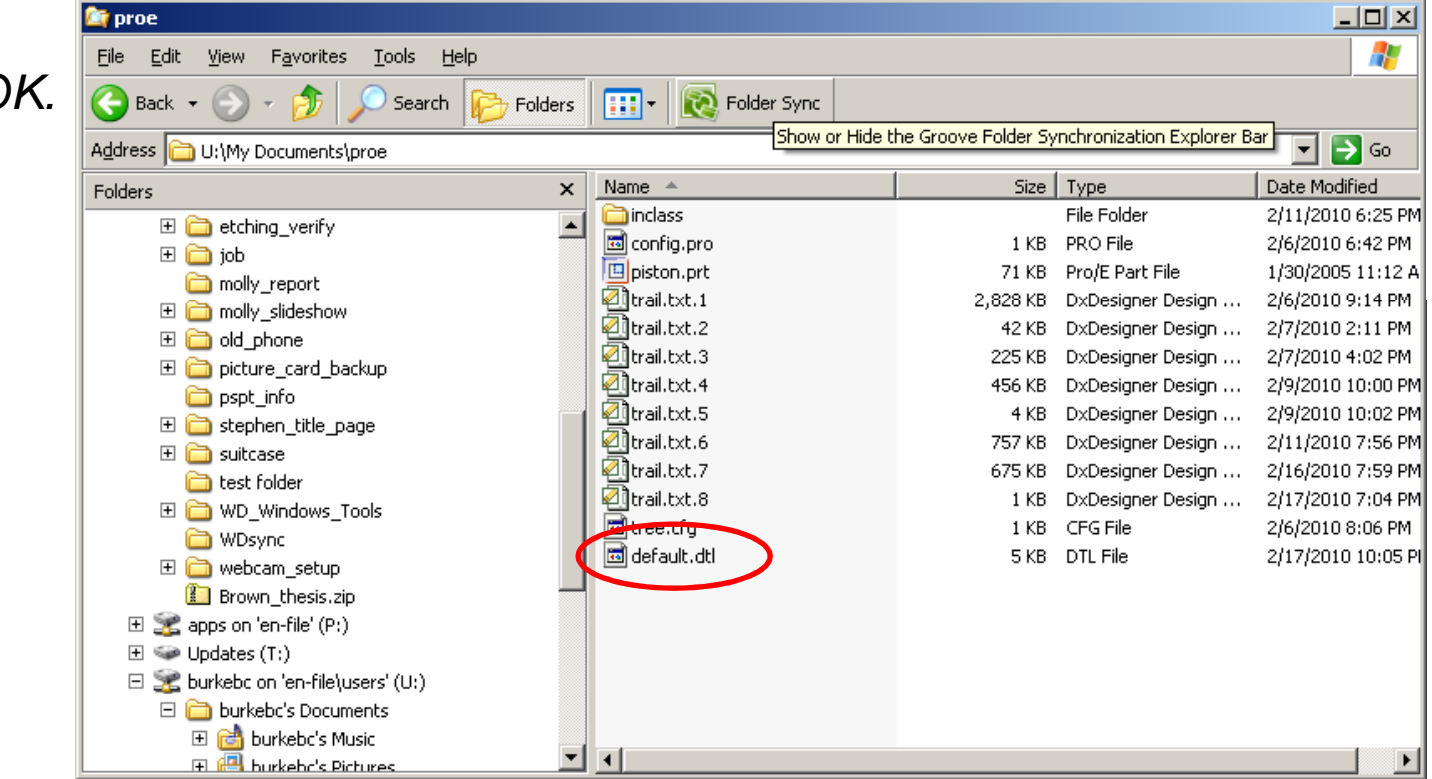

**BCB – Feb. 23, 2012**

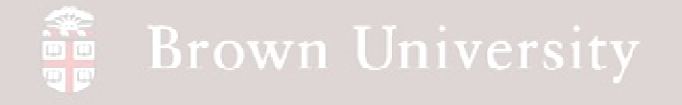

### EXERCISE – Format Extension, Dimension, Leaders and Arrowheads

In order for Pro/E to use this drawing standards file every time, we need to add a

config.pro option to specify where this file lies

Add drawing\_setup\_file option and specify path to default.dtl.

SAVE OPTIONS.

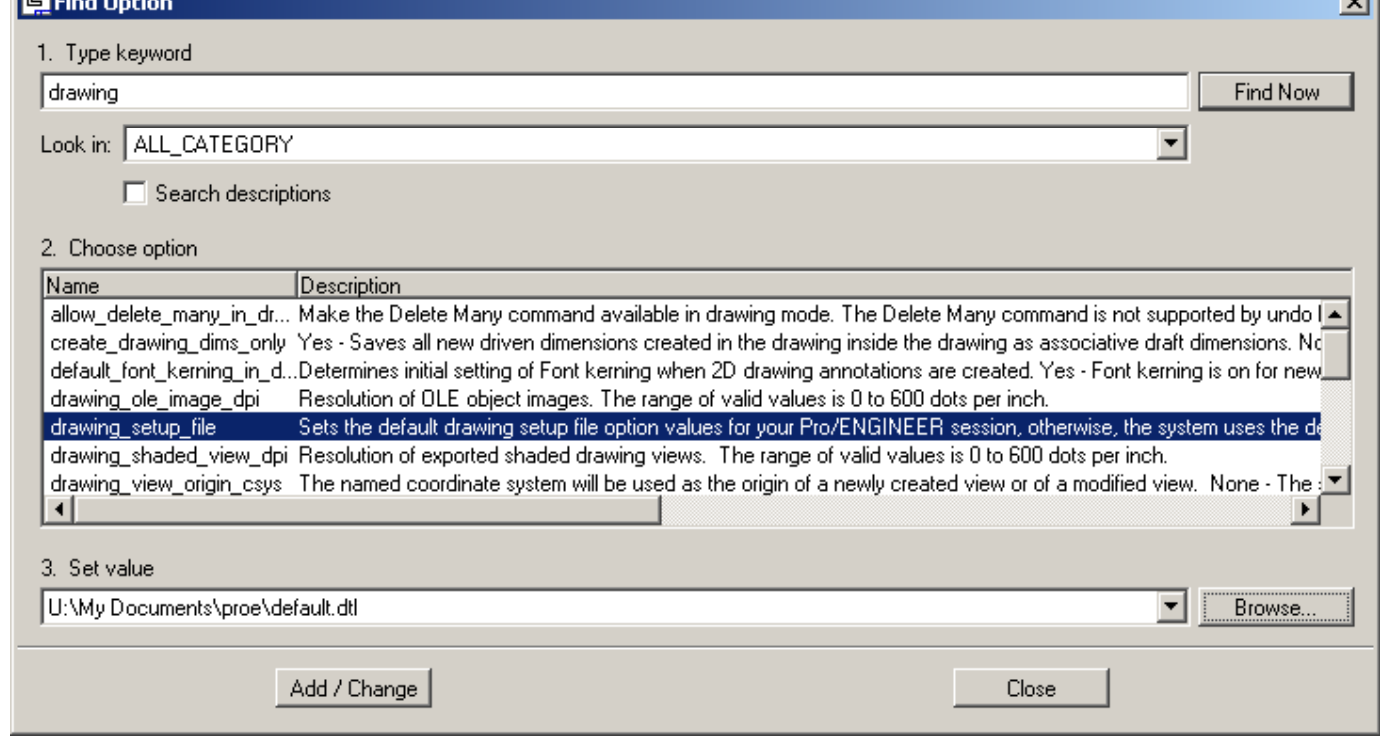

**BCB – Feb. 23, 2012**

### Geometry creation tools

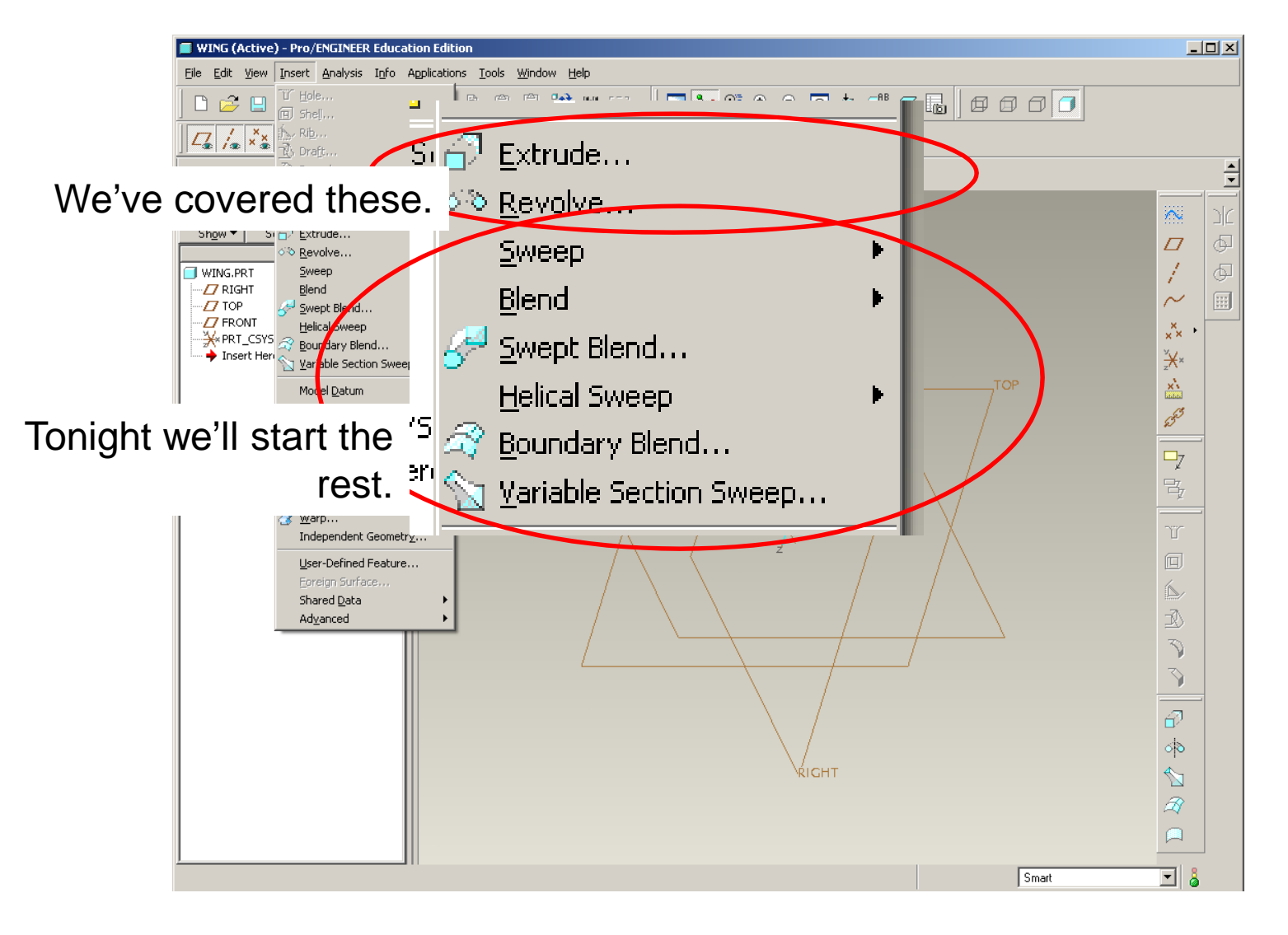

**BCB – Feb. 23, 2012**

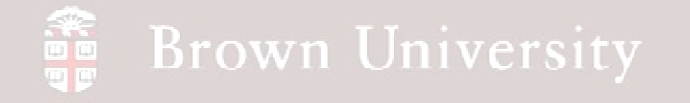

#### Advanced geometry

#### **Stuff we can't make with Extrude or Revolve**

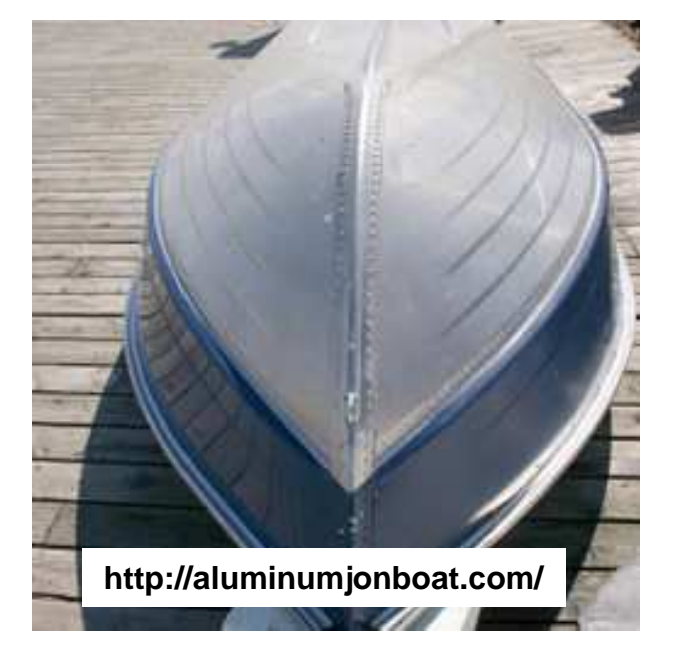

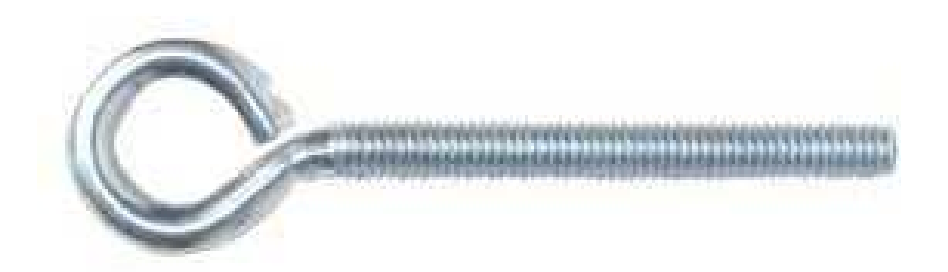

#### **http://www.qcsupply.com/qcsupply/browse/productDetailWithPicker.jsp?productId=40995**

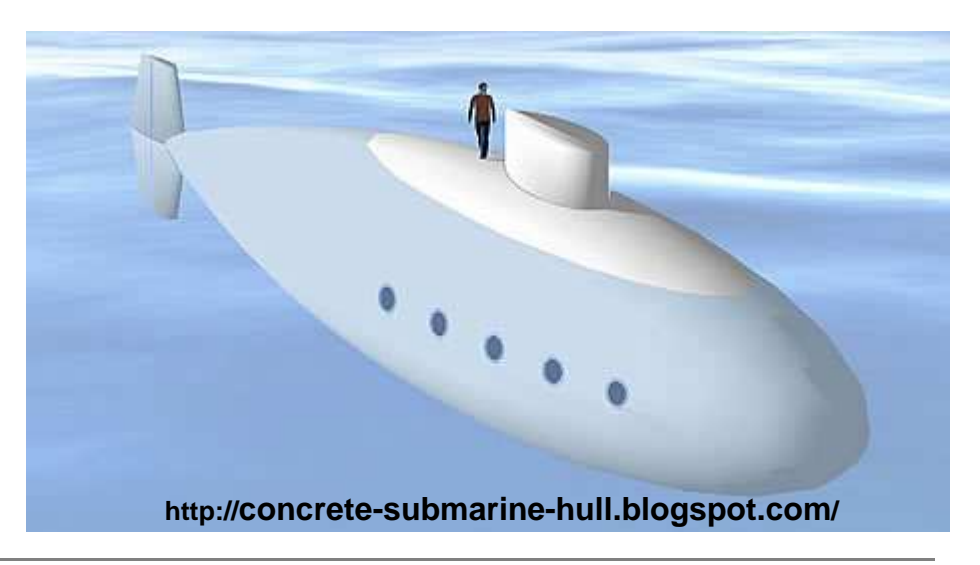

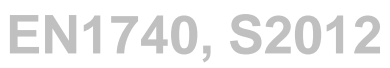

**BCB – Feb. 23, 2012**

## **SEP Brown University**

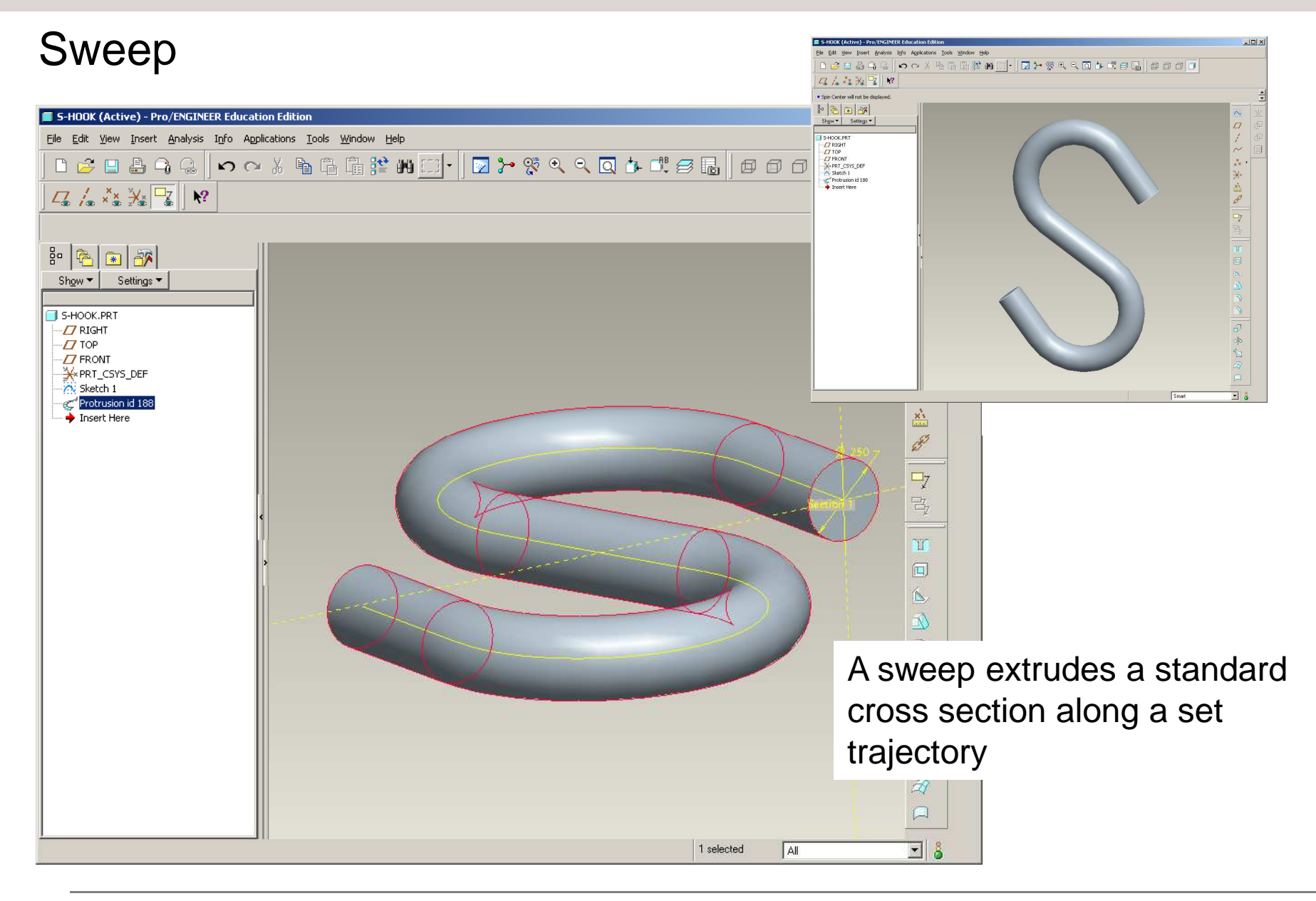

**BCB – Feb. 23, 2012**

## **SEP Brown University**

### Sweep

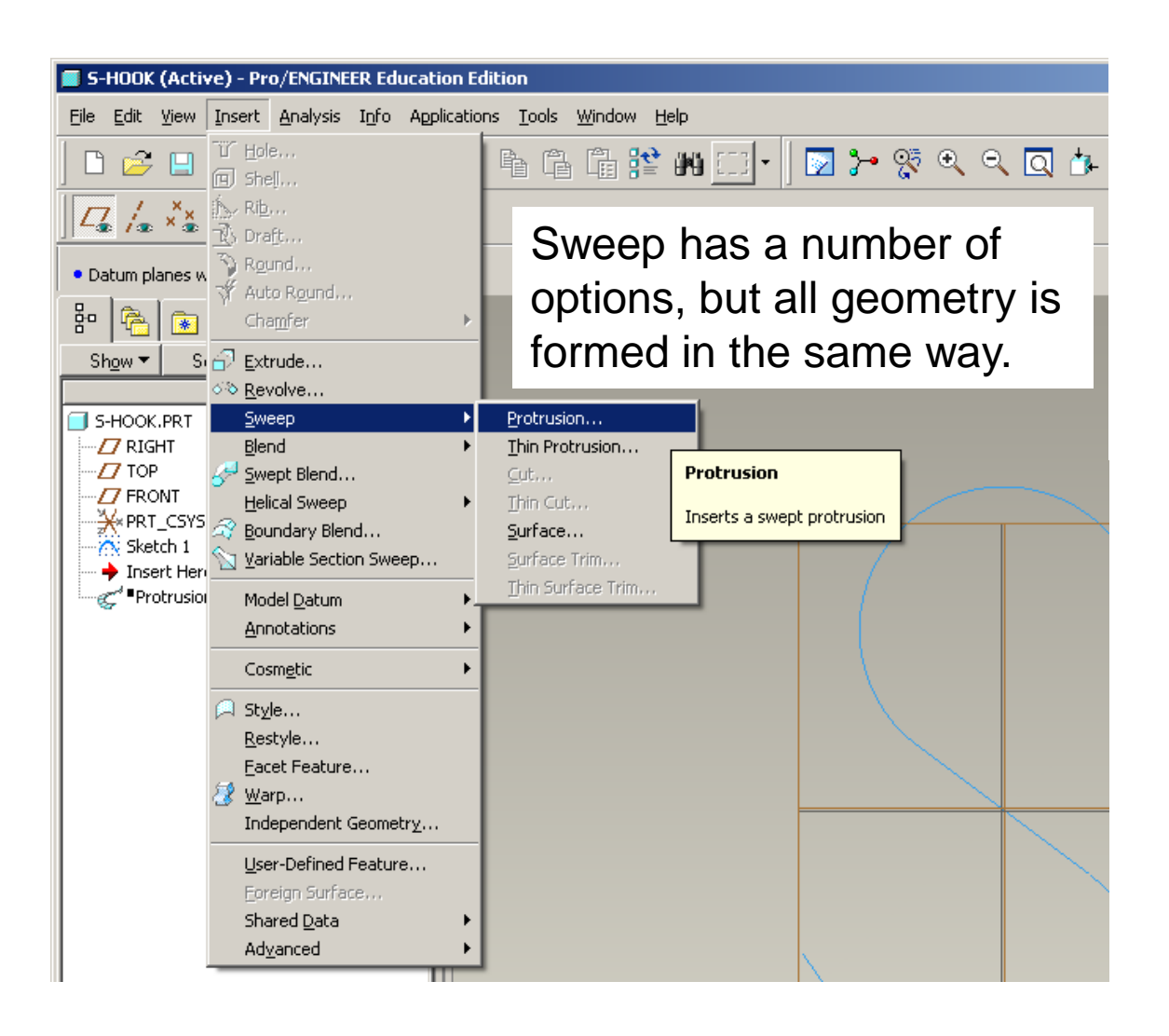

**BCB – Feb. 23, 2012**

#### **Brown University** 蕾

## Sweep

- Every Sweep feature needs a :
- Trajectory
- Section

**PROTRUSION: Sweep**  $\vert x \vert$ Element lInfo Trajectory Defining Section  $Required$ Define Refs Info OK. Cancel Preview **Menu Manager** SWEEP TRAJ  $\rightarrow$  Sketch Traj  $\rightarrow$  Select Traj

- Trajectories can be either:
- Sketched as a part of the

feature creation

• Selected from some other

part of the model

- Sections are created in the same way all sketches are created.
	- Origin of section is

"Startpoint"

**BCB – Feb. 23, 2012**

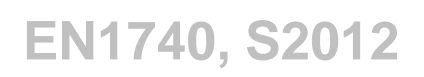

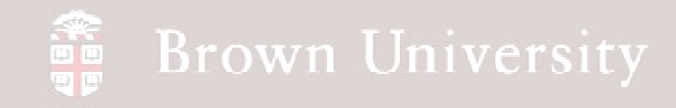

#### **Let's create an eye-bolt**

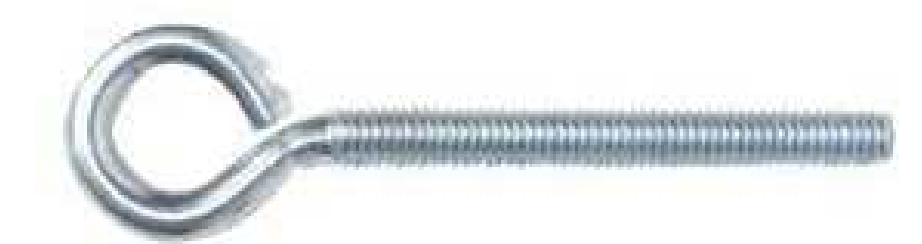

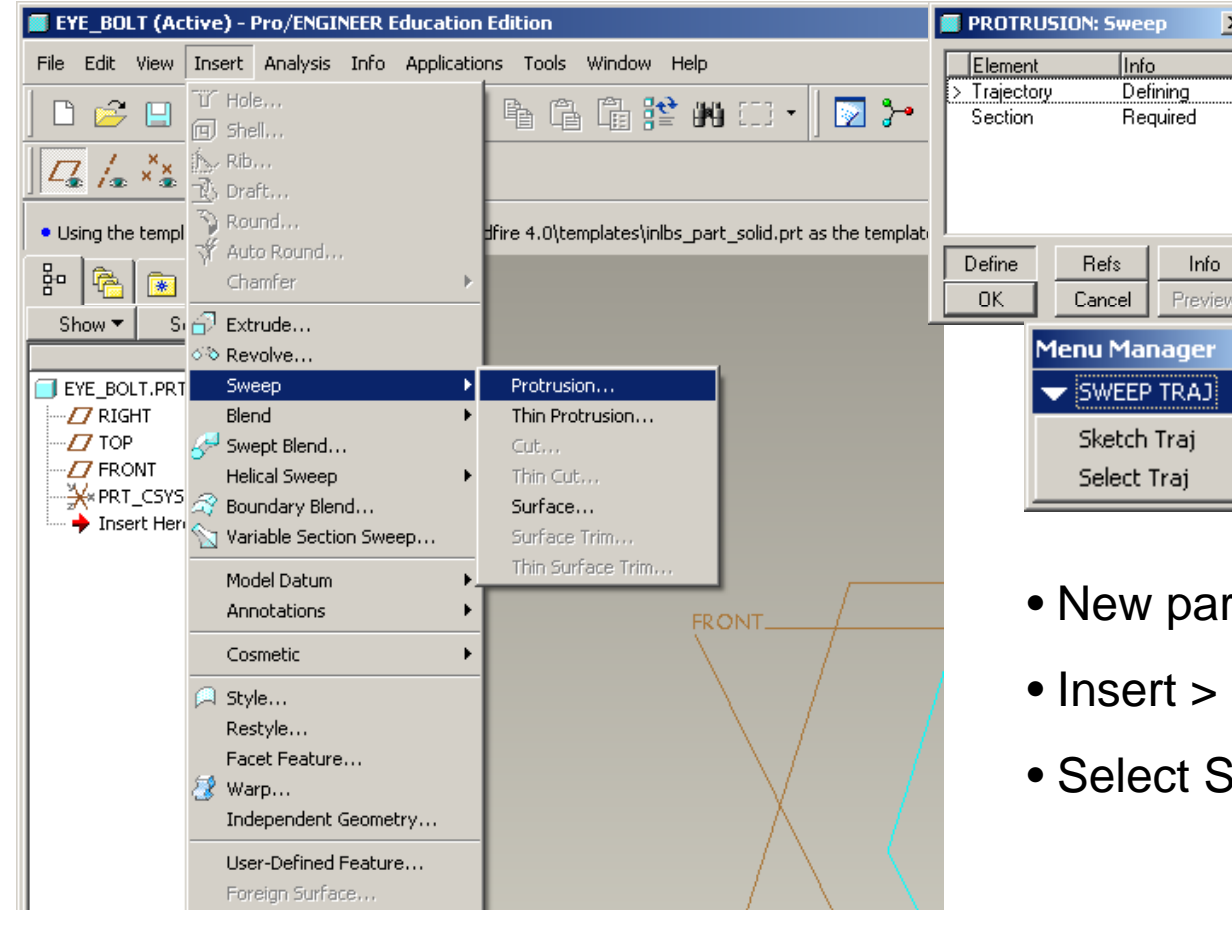

#### $rt$  > name eye\_bolt.prt

- Sweep > Protrusion
- Sketch Traj

**BCB – Feb. 23, 2012**

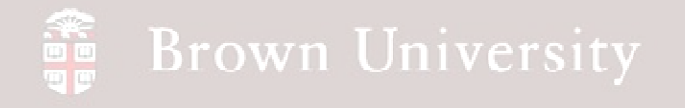

## **First step when sketching a trajectory is to define sketch plane**

#### **This is a different way of doing something you're already used to**

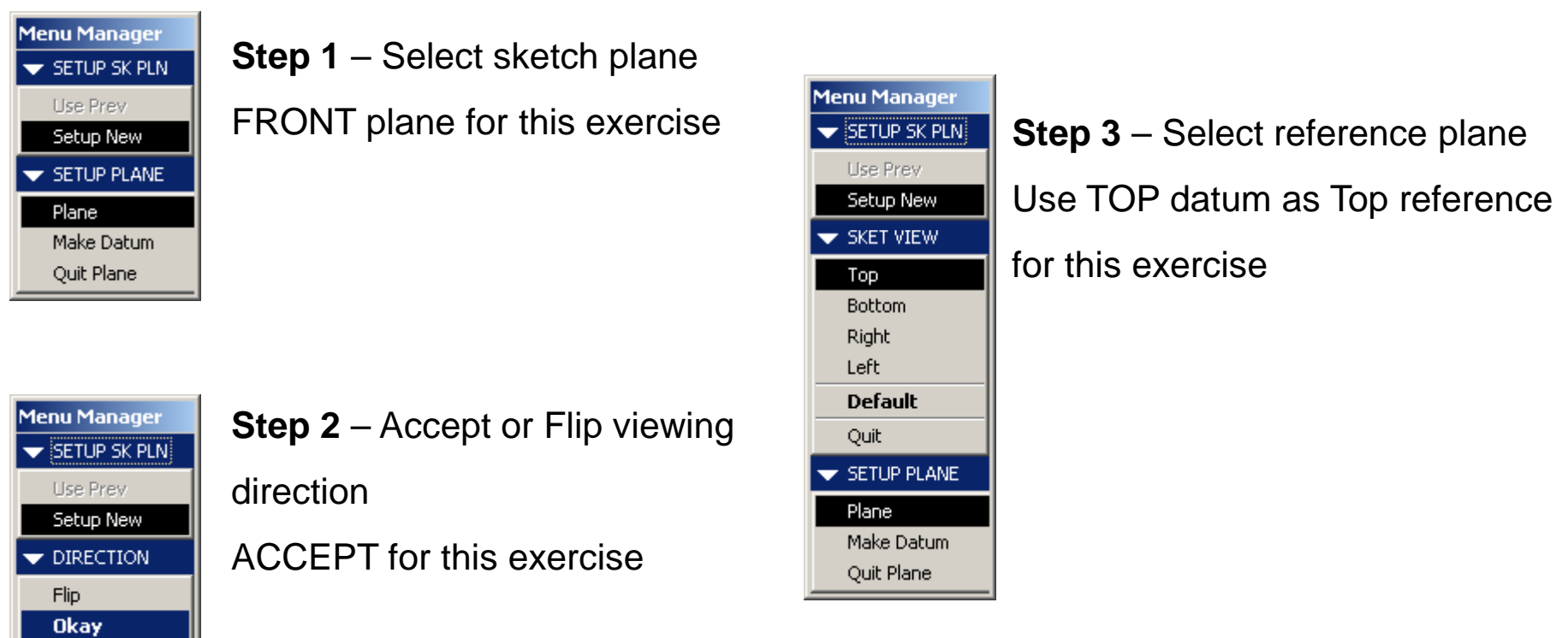

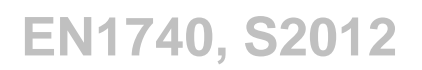

Create a 1'' circle to scale sketch

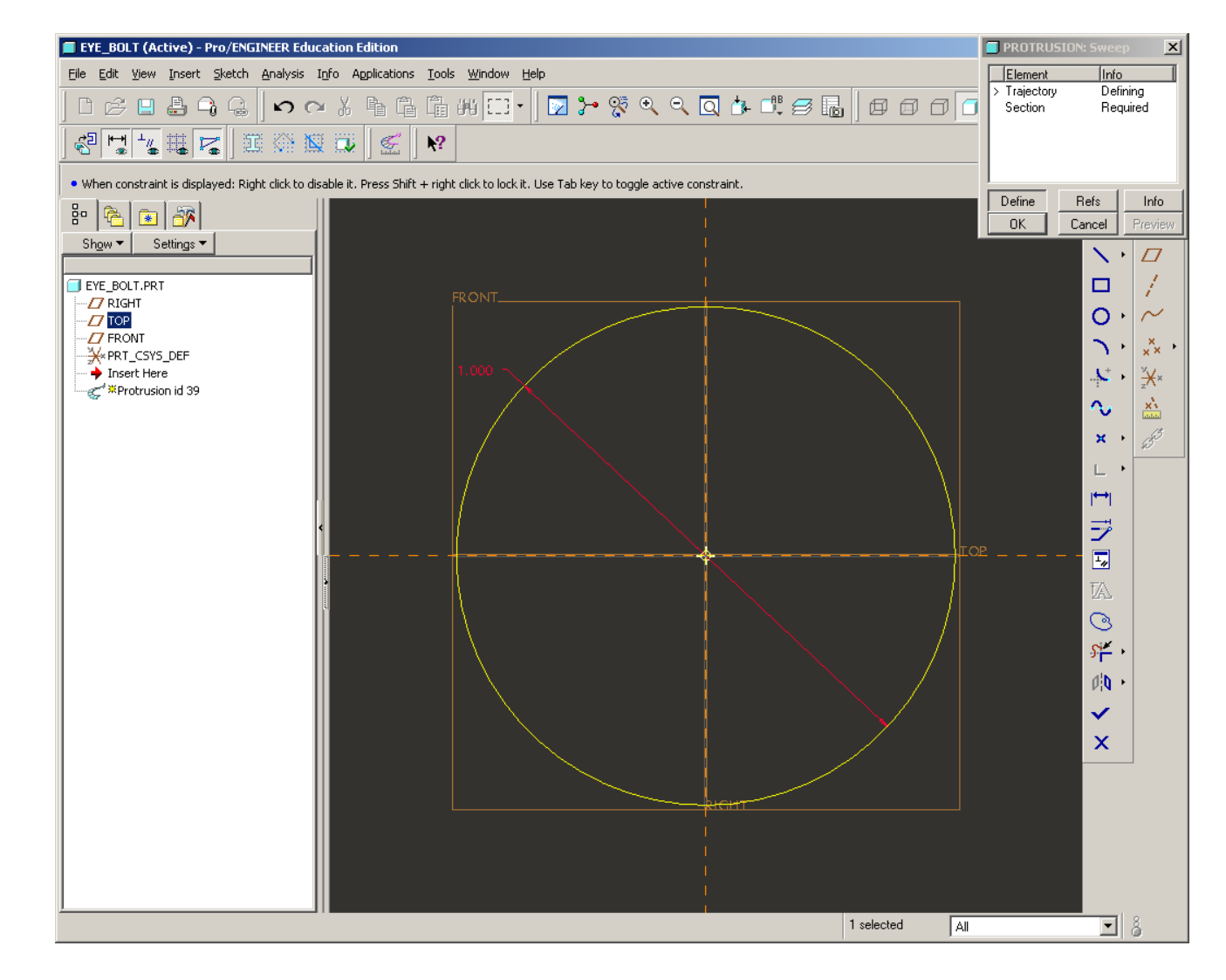

**BCB – Feb. 23, 2012**

![](_page_16_Picture_0.jpeg)

Create a 1.5'' leg from circle.

![](_page_16_Figure_3.jpeg)

![](_page_17_Picture_0.jpeg)

•Sketch a Centerline at 80deg angle to datum•Divide circle at intersection with Datum and Centerline

![](_page_17_Figure_3.jpeg)

![](_page_18_Picture_0.jpeg)

•Delete short section

of circle

![](_page_18_Figure_4.jpeg)

**BCB – Feb. 23, 2012**

![](_page_19_Picture_0.jpeg)

•Create a fillet

between circle and leg

![](_page_19_Figure_4.jpeg)

**BCB – Feb. 23, 2012**

![](_page_20_Picture_0.jpeg)

•Create a fillet

between circle and leg

- Resize to .250in
- Delete short pieces

![](_page_20_Figure_6.jpeg)

**BCB – Feb. 23, 2012**

![](_page_21_Picture_0.jpeg)

![](_page_21_Figure_2.jpeg)

MOST IMPORTANT PART!!Put the Start Point where it makes sense.Select an endpoint on the

sketch where the sweep will

start > RMB > Start Point

Click Done on the sketch

![](_page_21_Figure_7.jpeg)

![](_page_22_Picture_0.jpeg)

• Now sketch the parts

cross section

![](_page_22_Picture_4.jpeg)

**BCB – Feb. 23, 2012**

![](_page_23_Picture_0.jpeg)

- Sketch a .250in circle at the intersection
- Click Done on the sketch
- Click OK on the
- dialog box

![](_page_23_Figure_6.jpeg)

![](_page_24_Picture_0.jpeg)

• Rotate to view final

geometry

![](_page_24_Figure_4.jpeg)

**BCB – Feb. 23, 2012**

![](_page_25_Picture_0.jpeg)

### Helical Sweep

**Sweep seems like the right way to make a spring, but how do I sketch the trajectory? Pro/E does it for you….**

![](_page_25_Picture_3.jpeg)

**BCB – Feb. 23, 2012**

![](_page_26_Picture_0.jpeg)

### Helical Sweep

#### **There are quite a few options**

![](_page_26_Picture_31.jpeg)

PROTRUSION: Helical Sweep

 $l$ 

 $D$ omont

![](_page_26_Picture_4.jpeg)

 $\mathbf{x}$ 

**BCB – Feb. 23, 2012**

## **SEP Brown University**

### Helical Sweep

#### **Pitch – Inches per Turn**

![](_page_27_Picture_3.jpeg)

**BCB – Feb. 23, 2012**

![](_page_28_Picture_0.jpeg)

## Helical Sweep

#### **Section Alignment**

![](_page_28_Figure_3.jpeg)

**BCB – Feb. 23, 2012**

![](_page_29_Picture_0.jpeg)

### Helical Sweep

#### **Helix Direction**

![](_page_29_Picture_3.jpeg)

**BCB – Feb. 23, 2012**

![](_page_30_Picture_0.jpeg)

#### **Let's make a basic square-wire compression spring**

![](_page_30_Picture_23.jpeg)

**BCB – Feb. 23, 2012**

![](_page_31_Picture_0.jpeg)

**In the same way we set up the sketch plane for Sweep Trajectory, establish a sketch plane** 

![](_page_31_Figure_3.jpeg)

**BCB – Feb. 23, 2012**

![](_page_32_Picture_0.jpeg)

**Sketch an Axis of Revolution and Sweep Profile.**

SPRING (Active) - Pro/ENGINEER Education Edition  $\mathbb{Z}$ PROTRUSION: Helical Sweet File Edit View Insert Sketch Analysis Info Applications Tools Window Help Element Info **BAKB+774344444560000 Attributes** Constant Pitch, Right Handed, Thru Axis Swp Profile Defining • Axis of Revolution is a centerline Pitch Required Section Required at the intersection of FRONT and Define Refs Info  $OK$ Cancel Previe  $\blacksquare$  $O - \sim$ RIGHT datums $k - x$ • Sweep Profile defines outer bounds of sweepラ  $\overline{L_g}$ • Make sweep profile 1.000in long W  $\circledcirc$ and .500in diameter $s$   $\neq$  $|0 -$ • Click Done $-0.25 \mathsf{x}$  $\mathsf{A}\mathsf{I}$ 

![](_page_33_Picture_0.jpeg)

#### **Specify Pitch**

![](_page_33_Figure_3.jpeg)

![](_page_34_Picture_0.jpeg)

**Sketch X-Section of spring wire.**

![](_page_34_Figure_3.jpeg)

![](_page_35_Picture_0.jpeg)

#### **Done.**

![](_page_35_Figure_3.jpeg)

**BCB – Feb. 23, 2012**